## **คู#มือประชาชน** ี การใช้งานระบบยื่นเอกสารออนไลน์ E-SERVICE **เทศบาลตำบลน้ำคำใหญ#**

**............................................**

1.เข้าสู่หน้าเว็บเทศบาลตำบลน้ำคำใหญ่ จะแสดงแบนเนอร์การให้บริการออนไลน์ ด้านขวามือของเว็บไซต์ ผู้ใช้บริการสามารถคลิกปุ่มแบนเนอ์ หรือสแกน QR CODE ได้ดังภาพ

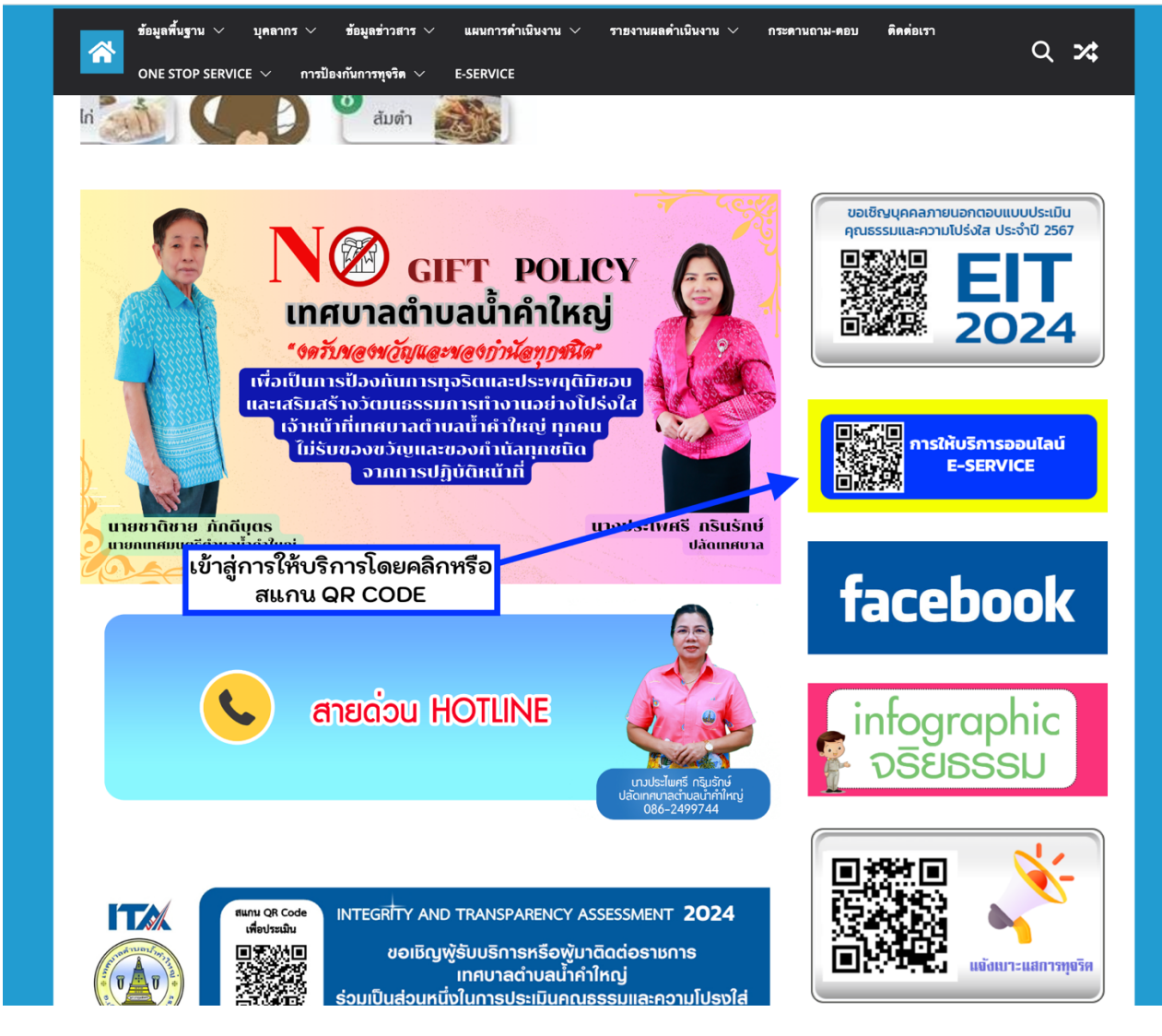

2.จะเข้าสู่หน้าระบบให้บริการยื่นเอกสารออนไลน์ E-SERVICE ของเทศบาลตำบลน้ำคำใหญ่ โดยทางเทศบาล ้ ตำบลน้ำคำใหญ่เปิดให้บริการประชาชนในการยื่นเรื่องหรือเอกสารออนไลน์ E-SEERVICE จำนวน 5 เรื่อง ดังนี้

- -แจ้งซ่อมระบบไฟฟ้าสาธารณะ
- -ขอความอนุเคราะห์น้ำ
- -ขอรับบริการถังขยะ
- -ขอใช้ห้องประชุม
- -ขอความอนุเคราะห์ตัดต้นไม้และจัดเก็บกิ่งไม้

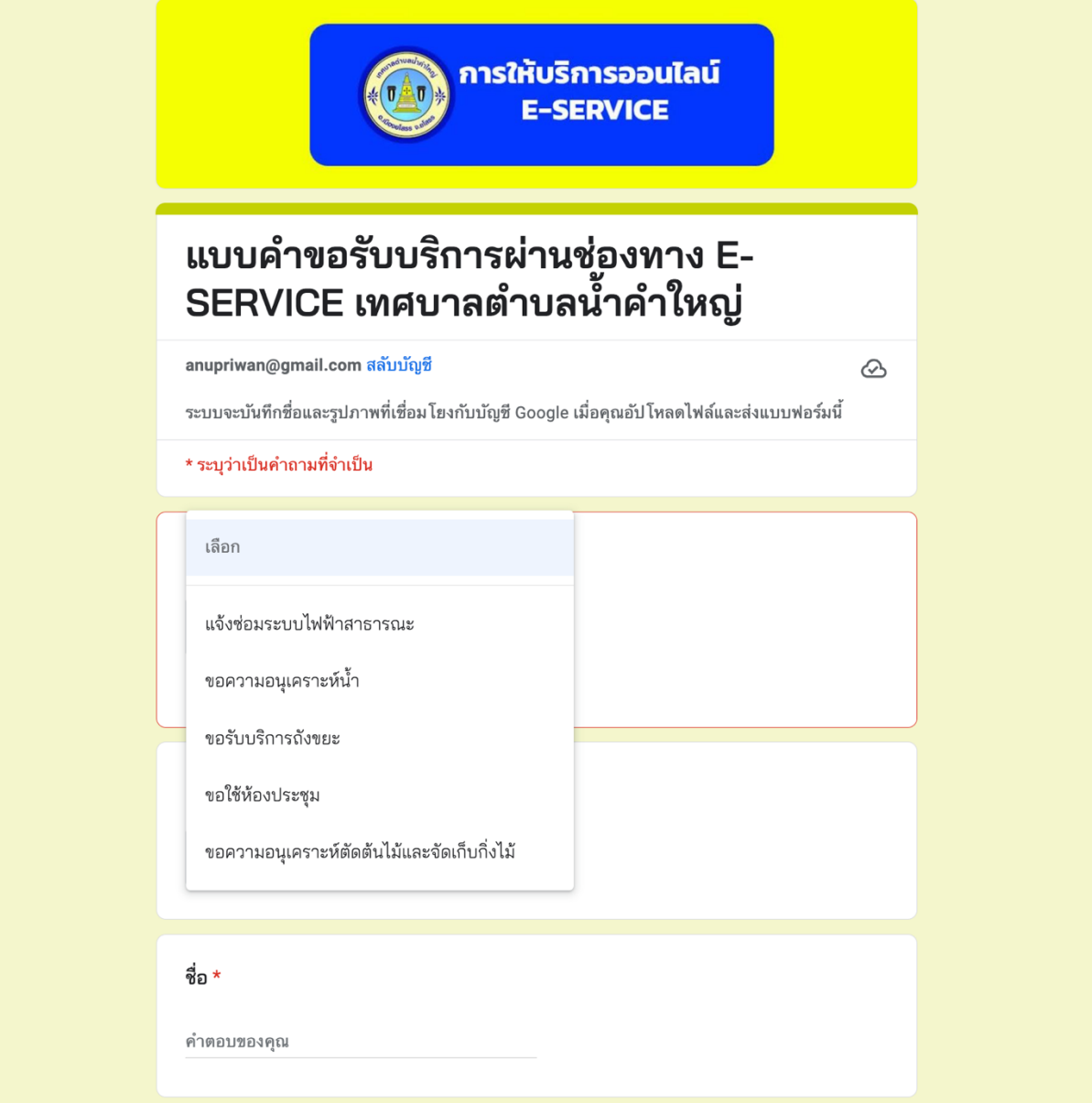

3.ผู้รับบริการทำการกรอกข้อมูลต่างๆให้ครบถ้วนตามแบบฟอร์มออนไลน์กำหนด ดังตัวอย่างในภาพ

-คลิกเรื่องที่ต้องการ

-พิมพ์ชื่อ นามสกุล

-พิมพ์ที่อยู่ เบอร์โทร และอีเมลล์(ถ้ามี) สำหรับเจ้าหน้าที่ติดต่อกลับ

-แจ้งความประสงค์ให้ครบถ้วน

-หากมีเอกสารแนบประกอบการยื่นเรื่อง ก็คลิกเพื่อแนบไฟล์เอกสาร -คลิก ส่ง

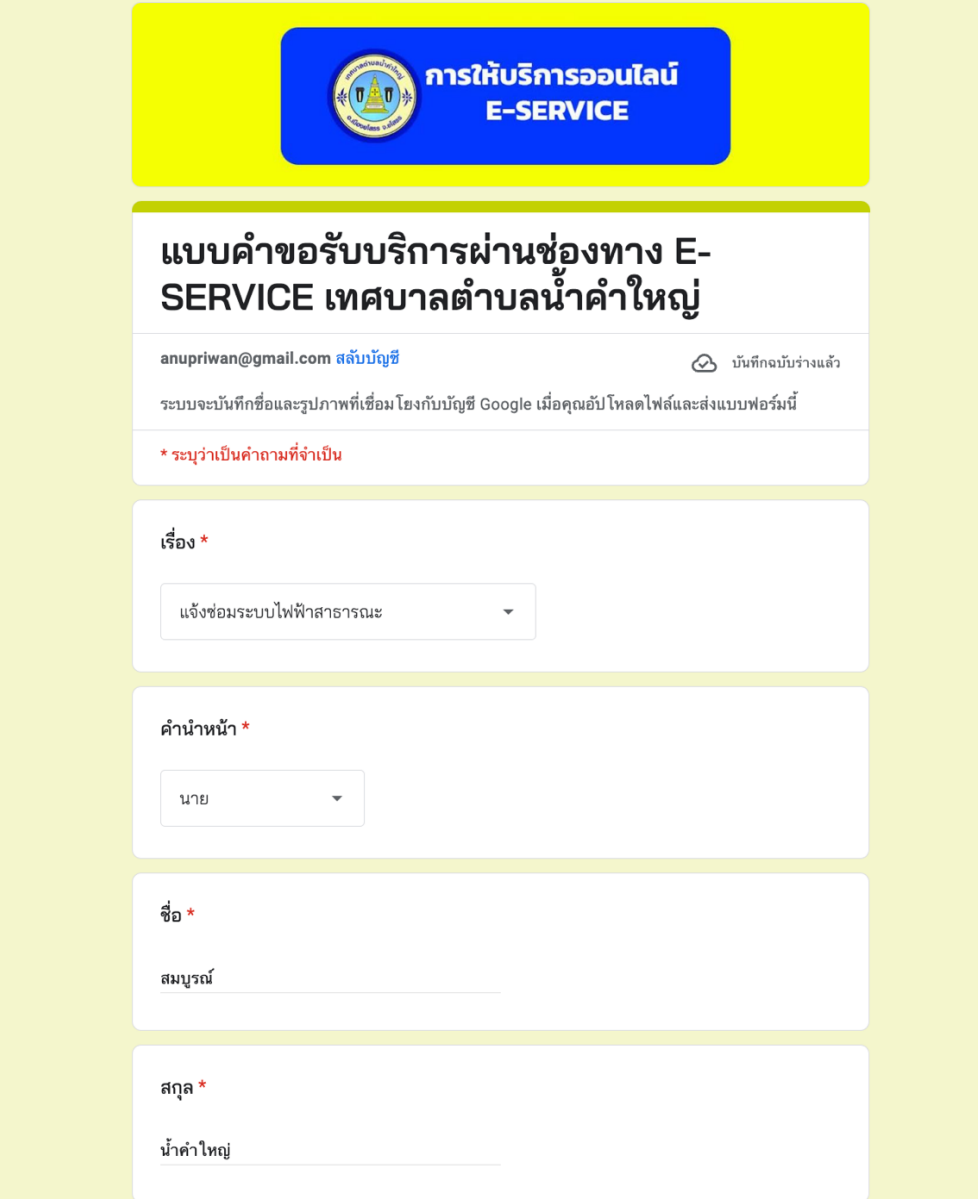

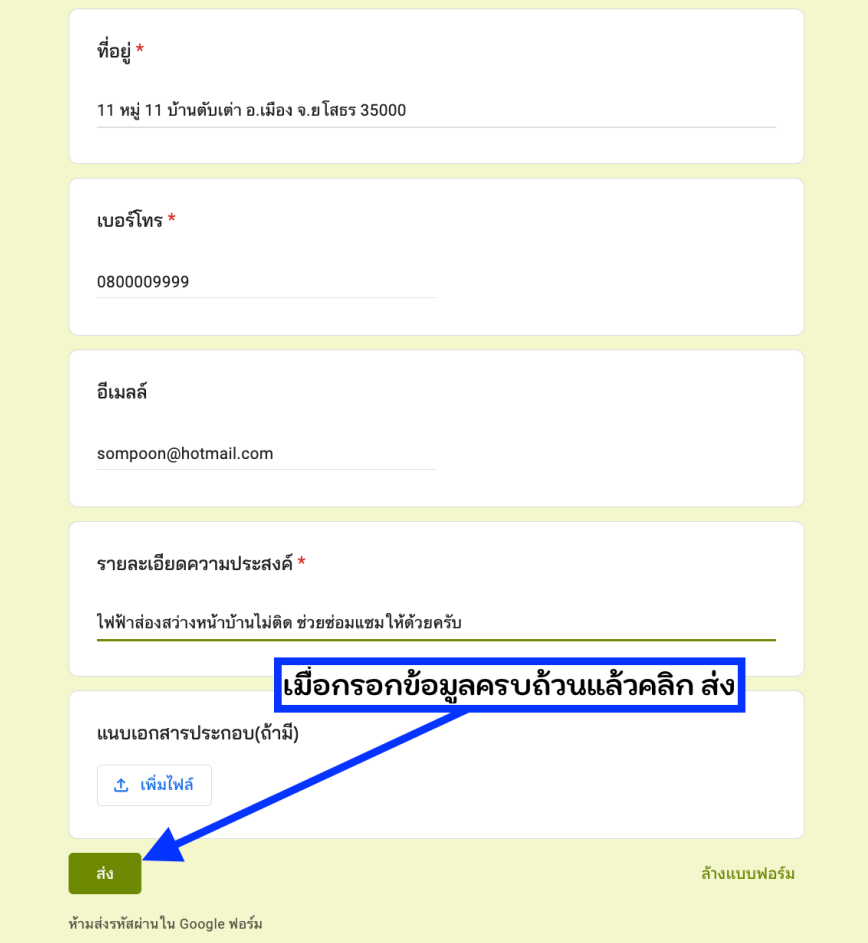

4.เมื่อคลิกส่งแบบฟอร์ม ระบบจะแจ้งเตือนเจ้าหน้าที่ผู้รับผิดชอบผ่านทาง Line Notify ดังภาพ

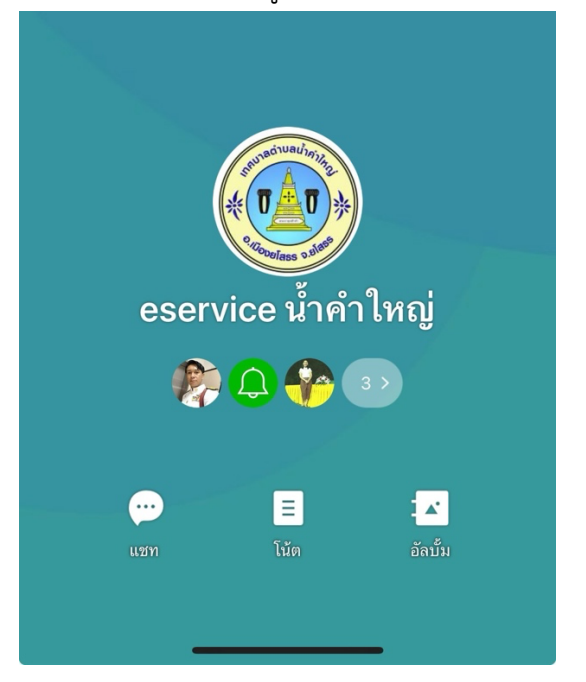

5.ระบบแจ้งเตือนจะแจ้งให้ทราบว่ามีประชาชนส่งแบบฟอร์มเข้ามา

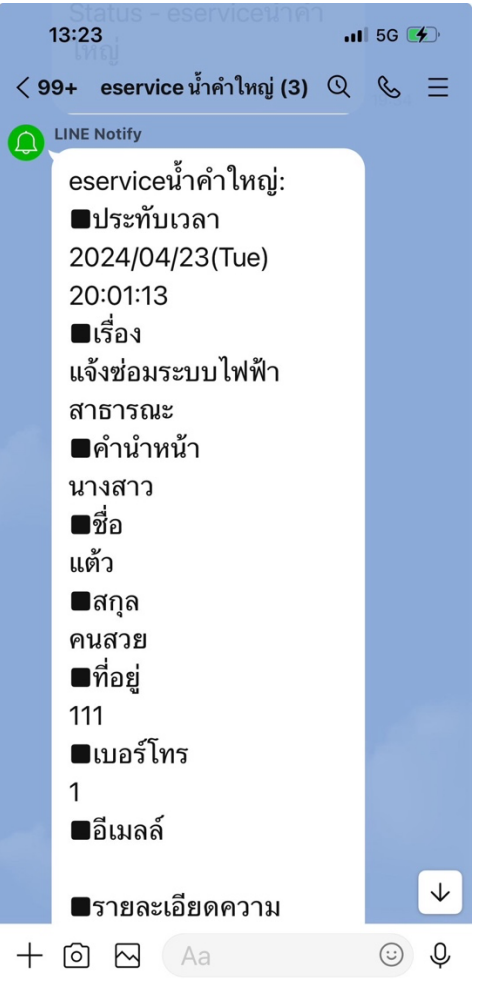

6. เจ้าหน้าที่คลิกเข้าดูข้อมูลการรับแจ้งผ่านลิงค์สำหรับ admin เพื่อตรวจสอบข้อมูลซึ่งเป็นรูปแบบไฟล์ เอกสาร pdf เพื่อแจ้งผู้ที่เกี่ยวข้องทราบ และแจ้งผลการดำเนินการกลับไปยังผู้ใช้บริการต่อไป<br>พบคนการกลับไปยังผู้ใช้บริการต่อไป

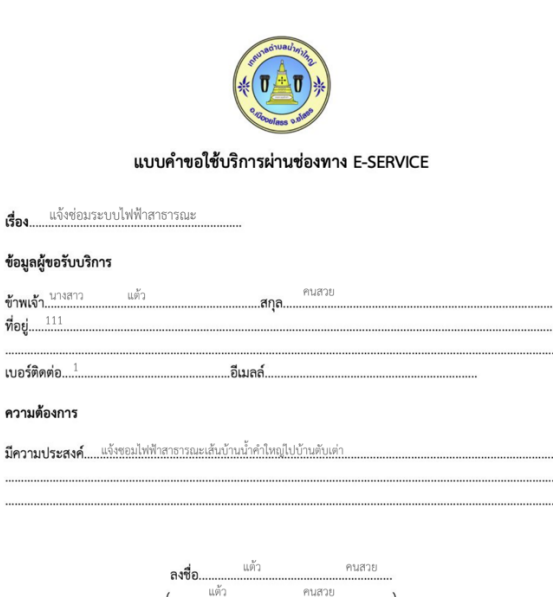

ผู้ยื่นคำขอรับบริการ